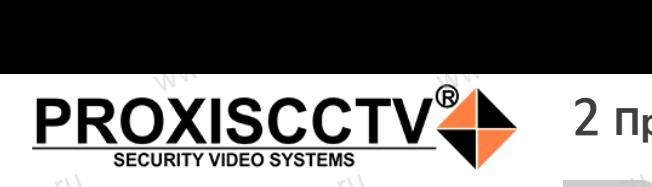

# 2 **Примечания к продукту** 3 **Основные характеристики** 5 **Структура камеры**

### **IP камера**  www.esocctv.ru **PX-IP-BA20-SR20-P/M/C(BV)** pcctv.ru WWW.esocoperation

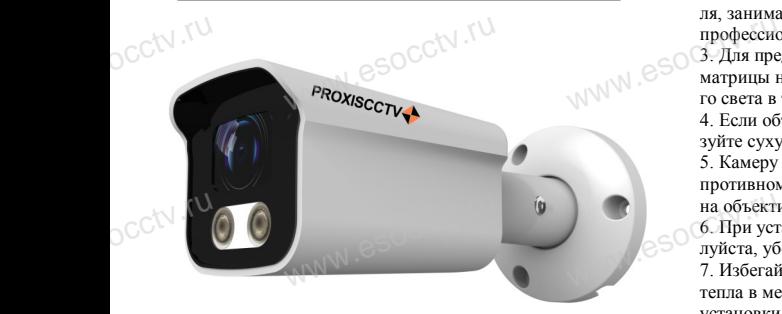

*Руководство по быстрой настройке*<br>одарим Вас за выбор нашего оборудовани.

Благодарим Вас за выбор нашего оборудования. Пожалуйста, перед использованием оборудования внимательно прочитайте данное руководство. Все программное обеспечение, необходимое для работы с оборудованием, Вы можете скачать с сайта **esocctv.ru**.  $\mathrm{CCLV}$  ,  $\mathrm{V}^{\mathrm{UV}}$ <br>Благс **OCCTV**caйra

# 1 **Распаковка устройства** www.esocctv.ru

1. После получения товара, пользователь должен<br>открыть коробку, чтобы проверить внешний вид ус<br>ройства на предмет повреждений.<br>2. Пожалуйста, проверьте комплектацию, сверяясь открыть коробку, чтобы проверить внешний вид устройства на предмет повреждений. 2. Пожалуйста, проверьте комплектацию, сверяясь с нижеприведенным перечнем. OCC<sup>t\ 1, По</sup>ройст<br>ройст<br>2. По лжен *supportual*<br>вид уст-<br>еряясь с Гаран

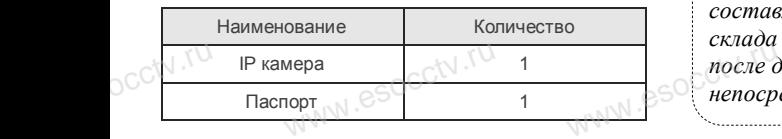

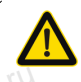

Наиболее важные операции и способы устранения неполадок описаны в данном руководстве.

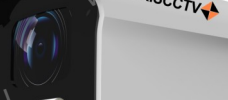

occtv.ru

руководстве.<br>Уважаемый пользователь, работы по<br>монтажу камеры должен производить монтажу камеры должен производить специалист, так как существует опасность поражения электрическим током.

ww.esocctv.ru

ни соверши в соберении с соберения в соберения и продавители с это и перед использованием камеры, пожалуйста, прочтите это  $\sim$ руководство и убедитесь, что блок питания исправен и соответствует требованиям.

2. Пользователи должны следовать инструкции производителя, заниматься монтажом и демонтажом камеры должен профессионал, не надо самостоятельно разбирать камеру. 3. Для предотвращения повреждения светочувствительной матрицы не допускайте попадания в объектив прямого яркого света в течение длительного времени. надо самостоятельно разби<br>надо самостоятельно разби<br>ения повреждения светочу<br>кайте попадания в объектив еру. 5. Поддер<br>БНОЙ 66наружен<br>о ярко- 6. Поддер<br>7. Поддер

4. Если объектив загрязнен или запотел, пожалуйста, используйте сухую мягкую ткань, чтобы очистить его.

5. Камеру не следует устанавливать под кондиционером, в противном случае высока вероятность попадания конденсата на объектив и как следствие размытое изображение.

6. При установке, ремонте или очистке оборудования, пожалуйста, убедитесь, что питание выключено. на объектив и как следствие размытое изображение.<br>6. При установке, ремонте или очистке оборудования, пожа-<br>луйста, убедитесь, что питание выключено.<br>7. Избегайте высокой температуры или близости источников

тепла в месте установки камеры, обратите внимание на вентиляцию.

8. Во избежание повреждения камеры и поражения электрическим током,

непрофессионалам запрещено монтировать и демонтировать оборудование.

9. Запрещено использовать наше оборудование в среде сильного магнитного поля и лазерного излучения. 10. Пожалуйста, примите меры по заземлению и защите от молний. we<br>
www.esocopy.com<br>
Hero Market<br>
Hero Market<br>
Hero Market<br>
Hero Market<br>
Hero Market<br>
Hero Market<br>
Hero Market<br>
Hero Market<br>
Hero Market<br>
Davis Albert<br>
Davis Albert<br>
Davis Albert<br>
Davis Albert<br>
Davis Albert<br>
Davis Albert<br> и запрещено монтировать и<br>льзовать наше оборудовани<br>оля и лазерного излучения.<br>оля ита меры по зазамлении

### *Внимание:*

*Производитель оставляет за собой право в одностороннем порядке, без уведомления потребителя вносить изме-***Производитель оставляет за собой право в односторон-**<br>нем порядке, без уведомления потребителя вносить изме-<br>нения в конструкцию, характеристики и функции изделия<br>в нелях повышения производительности и улучшения *в целях повышения производительности и улучшения эксплуатационных параметров. Если вы заметили ошибку в описании, пожалуйста, сообщите нам по адресу*   $\begin{array}{cc}\n\text{BHUM}_1 \\
\text{I} \text{Pousso}_2 \\
\text{new nops}\n\end{array}$ 

*support@esocctv.ru*

# *Гарантийные обязательства:* www.esocctv.ru

*Гарантийный срок эксплуатации устройства составляет 36 месяцев со дня отгрузки со склада производителя, но не более 60 месяцев после даты производства (см. на наклейке*<br>после даты производства (см. на наклейке<br><u>непосредственно на устройстве</u>). *непосредственно на устройстве).* 

#### **Напоминания:**

ww.esocctv.ru

• Источник питания должен сертифицированным, выходное напряжение, ток, полярность напряжения должны соответствовать требованиям данного оборудования.

• Установите устройства защиты от молнии или выключите питание при громе и молнии. • Для захвата видео и фотографий высокого качества, MOUXHI<br>NGC COOPYA<br>BEKING BEKING<br>TIER TIERS гствовать требованиям дан<br>стройства защиты от молни<br>ание при громе и молнии.<br>алео и фотографий высоког

пожалуйста, убедитесь, что сетевое подключение является стабильным и бесперебойным.

ww.esocctv.ru

–<br>1. Работа камеры в условиях низкой освещенности, высокая<br>производительность формирования изображения в режиме производительность формирования изображения в режиме реального времени.  $\begin{array}{c}\n\hline\n\text{even} \\
\text{6}\n\end{array}\n\quad \begin{array}{c}\n\text{6}\n\end{array}\n\quad \begin{array}{c}\n\text{1. Pa6ora is} \\
\text{1. Pa6ora is} \\
\text{1. Pa6ora is}\n\end{array}$ 

> 2. Поддержка управления и мониторинга по сети (браузер IE). 3. Поддержка двойного потока.

4. Поддержка OSD, настройка изображения.

обнаружение движения, зоны приватности (маскировка).

1. годорожка передачи видео в режиме реального времени,<br>5. Поддержка передачи видео в режиме реального времени,<br>6. Поддержка удаленного мониторинга, протокола ONVIF.<br>7. Поддержка сетевой платформы P2P. 6. Поддержка удаленного мониторинга, протокола ONVIF.

7. Поддержка сетевой платформы P2P.

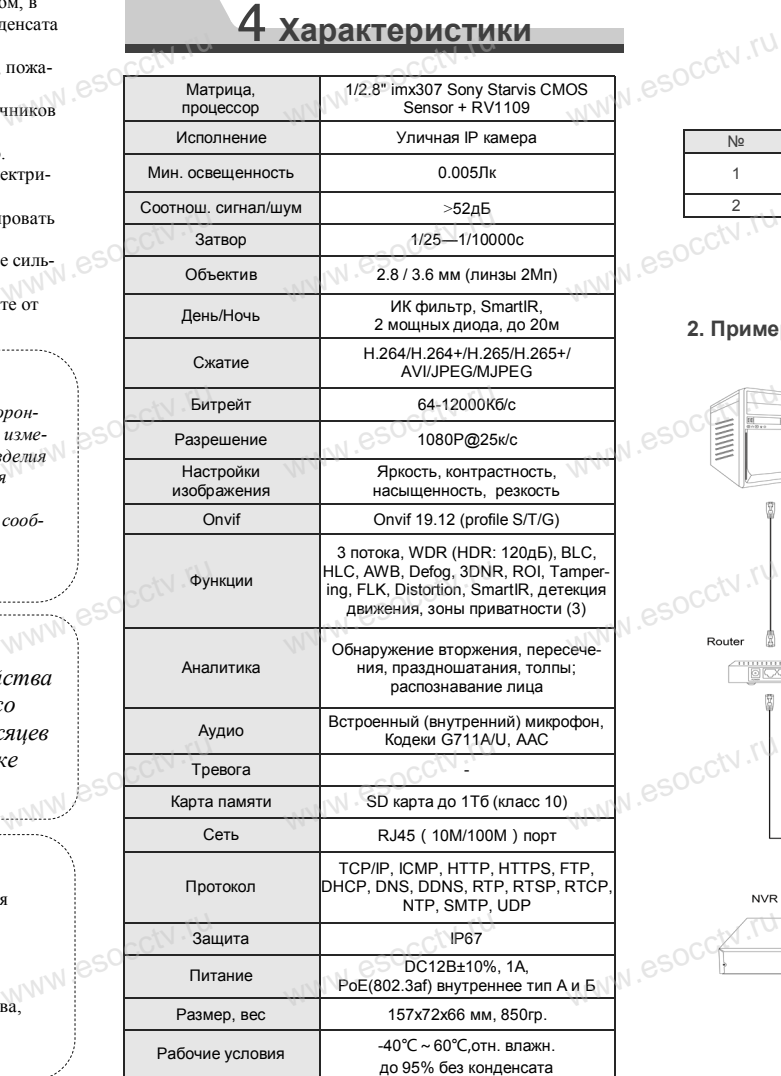

www.esocctv.ru

Приведенная ниже иллюстрация используется в качестве примера. **EXECUTER SOCIETY SOFTWARES** www.experience.org/<br>ниже иллюстрация испол  $\overline{\mathbb{F}_{\mathbb{N} \mathbb{N} \mathbb{N} \mathbb{R}}^{B}}$ 

### **1. Входной интерфейс**

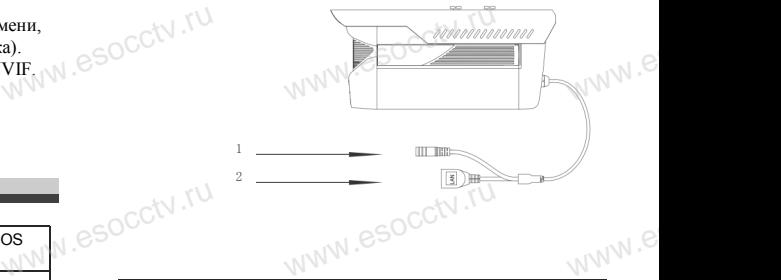

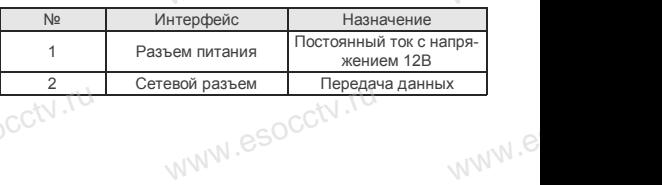

### **2. Пример схемы соединений**

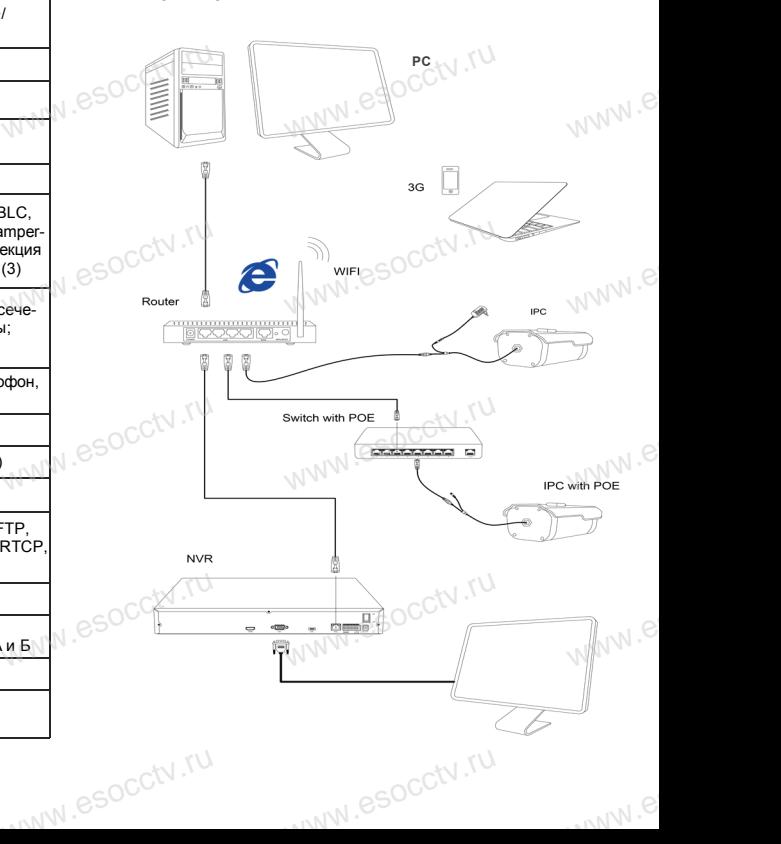

### 6 **Руководство по быстрой настройке камеры**

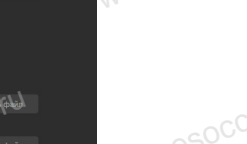

Все программное обеспечение, необходимое для работы с оборудованием, Вы можете скачать с сайта **esocctv.ru**. WWW.esocctor.ru www.esocctv.ru

**1.Установка программного обеспечения для поиска и настройки оборудования** www.esocctv.ru  $\frac{1}{10}$  $\begin{picture}(180,10) \put(0,0){\line(1,0){100}} \put(10,0){\line(1,0){100}} \put(10,0){\line(1,0){100}} \put(10,0){\line(1,0){100}} \put(10,0){\line(1,0){100}} \put(10,0){\line(1,0){100}} \put(10,0){\line(1,0){100}} \put(10,0){\line(1,0){100}} \put(10,0){\line(1,0){100}} \put(10,0){\line(1,0){100}} \put(10,0){\line(1,0){100}}$ 

> Установите на компьютер программу IP Search, запустите еѐ. Как показано на картинке:

## **2. Изменение IP настроек камеры** www.com<br>Нение IP настроек ка<br>Скито IP камера полклю

Убедитесь, что IP-камера подключена. Нажмите кнопку Search (Поиск) для поиска IP-камеры, найдите в списке нужную вам камеру, щелкните по ней, а затем измените настройки IP. В завершение, нажмите кнопку Modify (Изменить), чтобы подтвердить изменение. Как показано на картин-www.esocctv.ru ке:  $\mathrm{C}^{\mathrm{C}^{\dagger\mathrm{V}\,,\mathrm{fU}}}$  $\begin{picture}(120,140)(-10,0) \put(0,0){\line(1,0){180}} \put(10,0){\line(1,0){180}} \put(10,0){\line(1,0){180}} \put(10,0){\line(1,0){180}} \put(10,0){\line(1,0){180}} \put(10,0){\line(1,0){180}} \put(10,0){\line(1,0){180}} \put(10,0){\line(1,0){180}} \put(10,0){\line(1,0){180}} \put(10,0){\line(1,0){180}} \put(10,0){\line(1$ **DCCtV.rup**<br>PCCtV.rup<br>R  $\text{KapTUH-}$ 

# 7 **Подключение камеры**

### **через браузер IE**

## **1. Настройка браузера**  $\frac{1}{\sqrt{\frac{1}{1.48cT_1}}}$

pcctv.ru

occtv.ru

ОТКРОВ ОРАУЗЕР II.<br>1. Настройка браузера<br>Откройте браузер IE, выберите Tool (сервис) → Internet Option (свойства)  $\rightarrow$  Security (безопасность)  $\rightarrow$  Customized Level (другой) → Active X Control (элементы Active X и модули подключения) и выберите для всех плагинов «Включить». плагино<br><sub>ОСС</sub>Т

### 2. Введите в адресной строке браузера http://192.168.1.168 www.esoc.Bведите сной строке браузера<br>8<br>ММУ

**3. Установка плагина в браузер** 

### **для управления камерой**

Для нормальной работы с камерой через браузер может понадобиться установить плагин. Как показано на картинке:

WWW.ESOCCERTIL

www.esocctv.ru

 $\begin{split} &\text{Weyl}(\text{Weyl},\text{Weyl},\text{W$ 

 $\label{eq:2.1} \begin{picture}(100,10) \put(0,0){\line(1,0){100}} \put(0,0){\line(1,0){100}} \put(0,0){\line(1,0){100}} \put(0,0){\line(1,0){100}} \put(0,0){\line(1,0){100}} \put(0,0){\line(1,0){100}} \put(0,0){\line(1,0){100}} \put(0,0){\line(1,0){100}} \put(0,0){\line(1,0){100}} \put(0,0){\line(1,0){100}} \put(0,0){\line(1,0){100}} \$ 

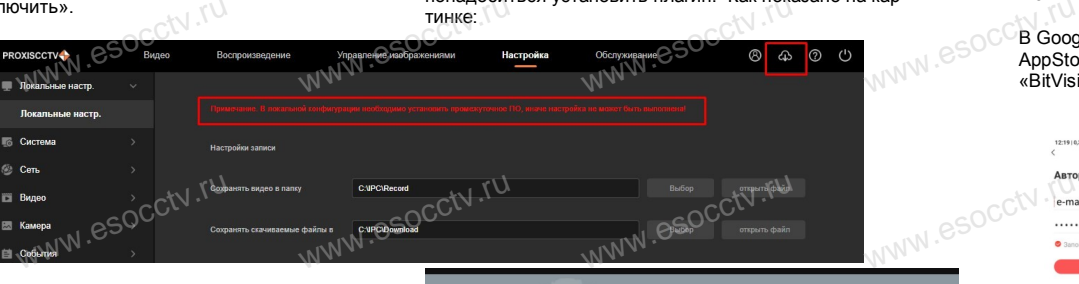

www.esocctv.ru

### **4. Пользовательский вход** Обновите страницу в браузере и введите имя пользователя и пароль. По умолчанию имя пользователя и пароль - admin и $\bullet$ soc $\bullet$ C $\circ$ admin. По умол<sup>ь</sup><br>C<sup>admin.</sup><br>О

ww.esocctv.ru

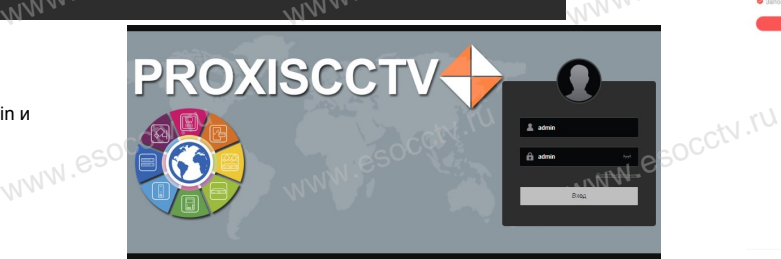

ww.esocctv.ru

## 8 **Подключение к камере с компьютера**

**1. Установка программного обеспечения iVMS320 для управления оборудованием на компьютер.** Установите на компьютер программу iVMS320, запустите еѐ. Как показано на картинке. WWW. ESO<sup>C</sup> 1. Yctar<br> **with the Society**<br> **with the Yorahoe** рограммного обеспечен<br>орудованием на компь<br>компьютер программу iVM www.esocctv.ru

#### **2. Добавление устройства.**

www.esocctv.ru

www.esoccu.ru

WWW.esocctv.ru

Запустите программу iVMS320, нажмите «Управление устройствами», выберите устройство, нажмите «Добавить» (пункт 3 или 4). В следующем окне введите логин и пароль от устройства и нажмите окстах, нажмите<br>и нажмите<br>«Добавить» (нижняя часть<br>окна служит для добавления WWW.ESOC.<sup>«Добав</sup> высерите устройство, не<br>инт 3 или 4). В следующе<br>от устройства и нажмите<br>«Добавит

WWW.esocctv.ru

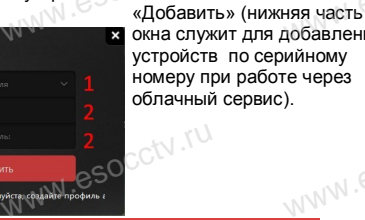

※ **Просмотр видео:** Запустите программу iVMS320, введите имя и пароль, нажмите «Просмотр», перетащите мышкой нужную www.esocctv.ru камеру в окно просмотра. рль $_{\rm w}$ м $_{\rm e}$ 

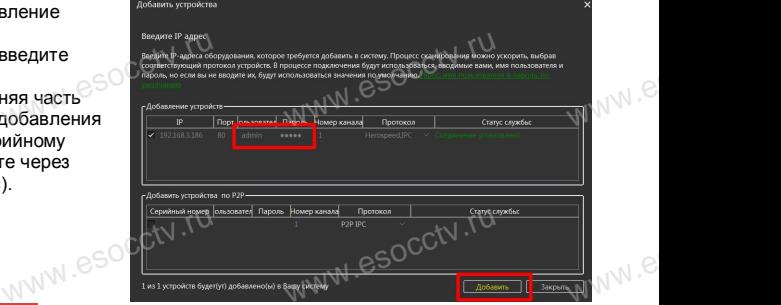

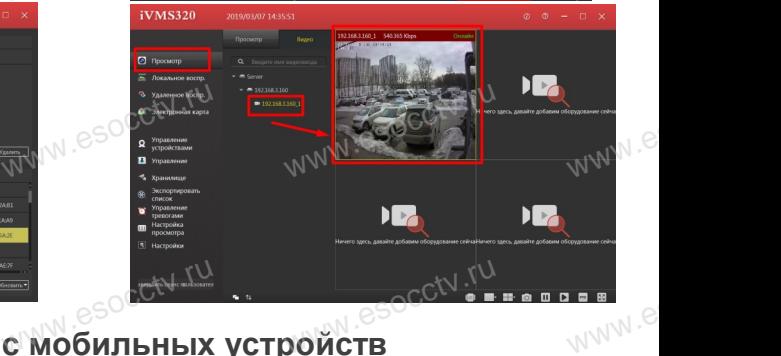

# **9 Подключение с мобильных устройств**

**1. Установка программы мобильного мониторинга**

ED Composition Section 2019

www.esocctv.ru

esocctv.ru

В GoogleMarket (для Android) или в AppStore (для iOS) найдите приложение «BitVision», скачайте и установите его. www.esoccetv.ru<br>AppSto<br>RifVis :t (для Android) или в<br>iOS) найдите приложени<br>зчайте и установите его.

### **2. Добавление устройства**

Войдите в главное меню (человечек слева вверху), нажмите Устройства -> плюс слева внизу -> Доб.устройства -> SN добавить.

Можно напрямую сканировать QR-код, чтобы подключить устройства -> плюс слева внизу -><br>Доб.устройства -> SN добавить.<br>Можно напрямую сканировать QR-код, чтобы подкл<br>чить устройство или вручную ввести его серийный номер (справа вверху). ,<br>**пю-**<br>WWW.e

www.e

www.e

 $e^{i(NN^2)}$ 

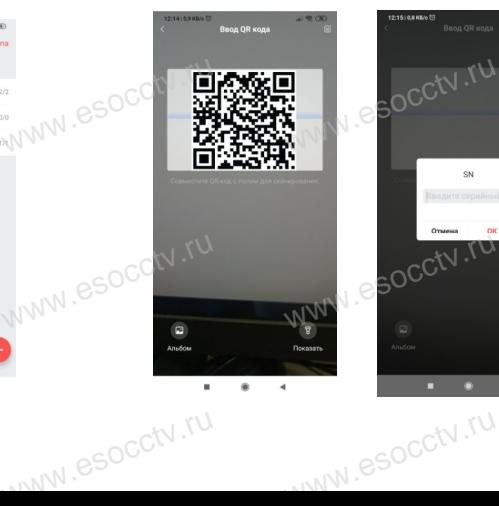